## 网上监控演示操作步骤

**1.** 请您登录网站:**[www.bjzryt.sm160.net,](http://www.bjzryt.sm160.net/)** 然后将进入"产 品展示", 打开该页面后找到左下侧的 "网上监控"进 入"监控呼叫中心 **15**(**CDMA**)"。

如图:

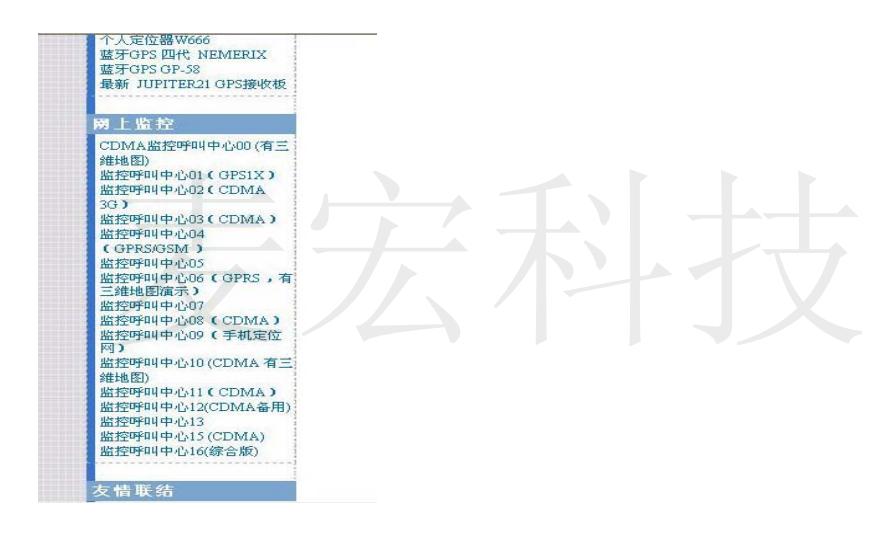

**2.** 进入"定位服务平台**"**登录页面**:** 如图

用户名:**mhys-001** 

密码: **123456** 

用户类型:企业管理员

 **xxxx:** 页面显示的输入(随机输入)

点击"登录" 进入。

**3.** 登录后的页面如图:出全国图

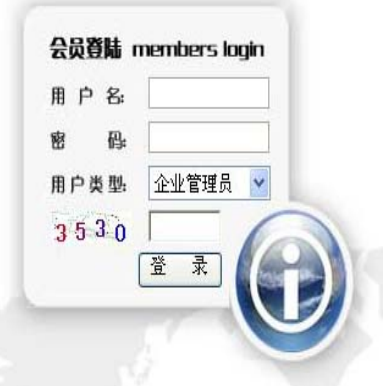

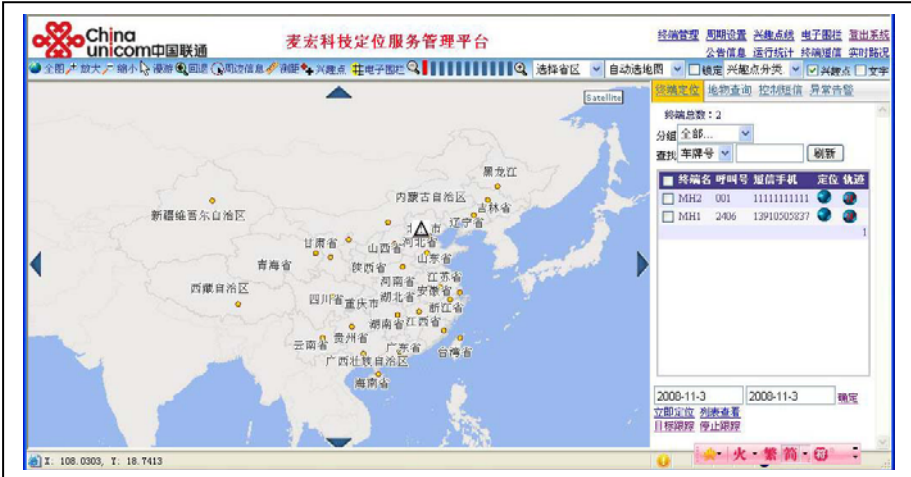

**4.** 要回放轨迹,请先设置右下角日期,见图:

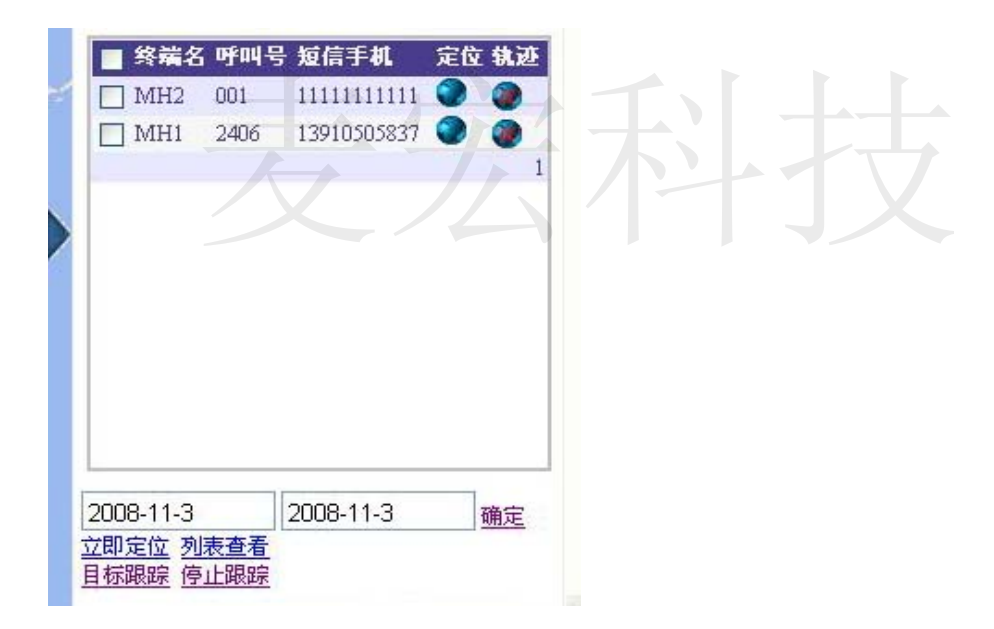

请把日期修改为:**2008-11-01**,后面的日期不用修改。点击

"确定",时间修改完成。

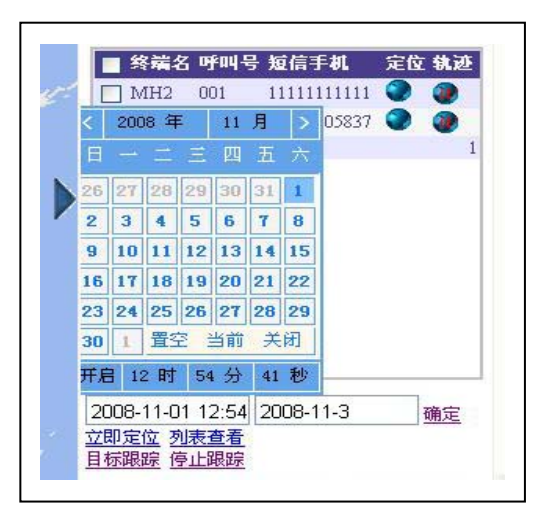

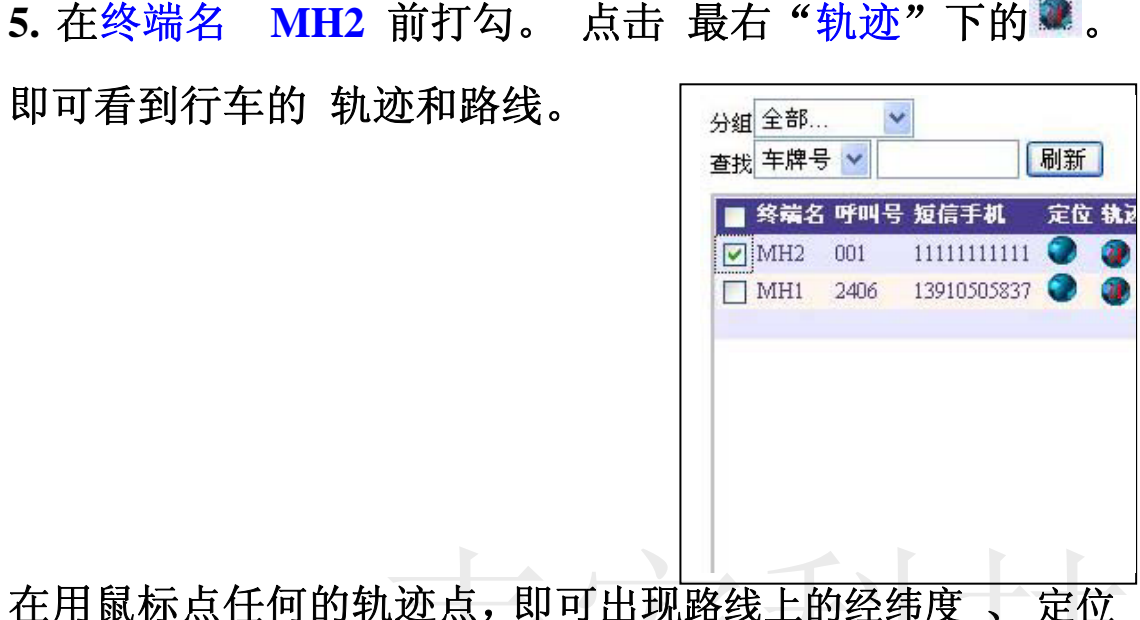

在用鼠标点任何的轨迹点,即可出现路线上的经纬度 、 定位 时间、速度、方向。 九迹点,即可出现路线上的经纬度、定位

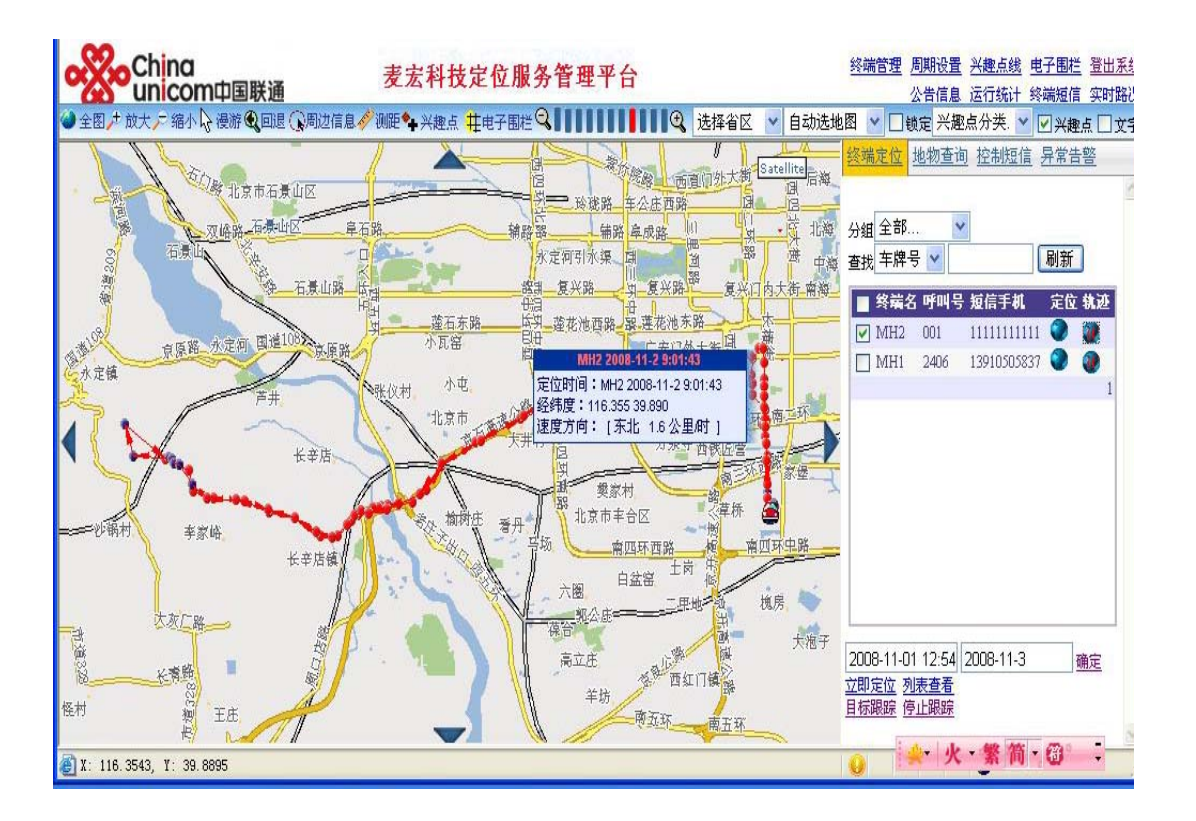

6. 如果您想实时监控: 请点击终端名 MH2 后面的 ● 。光标 到蓝球上 即可看到 车的位置实时信息。

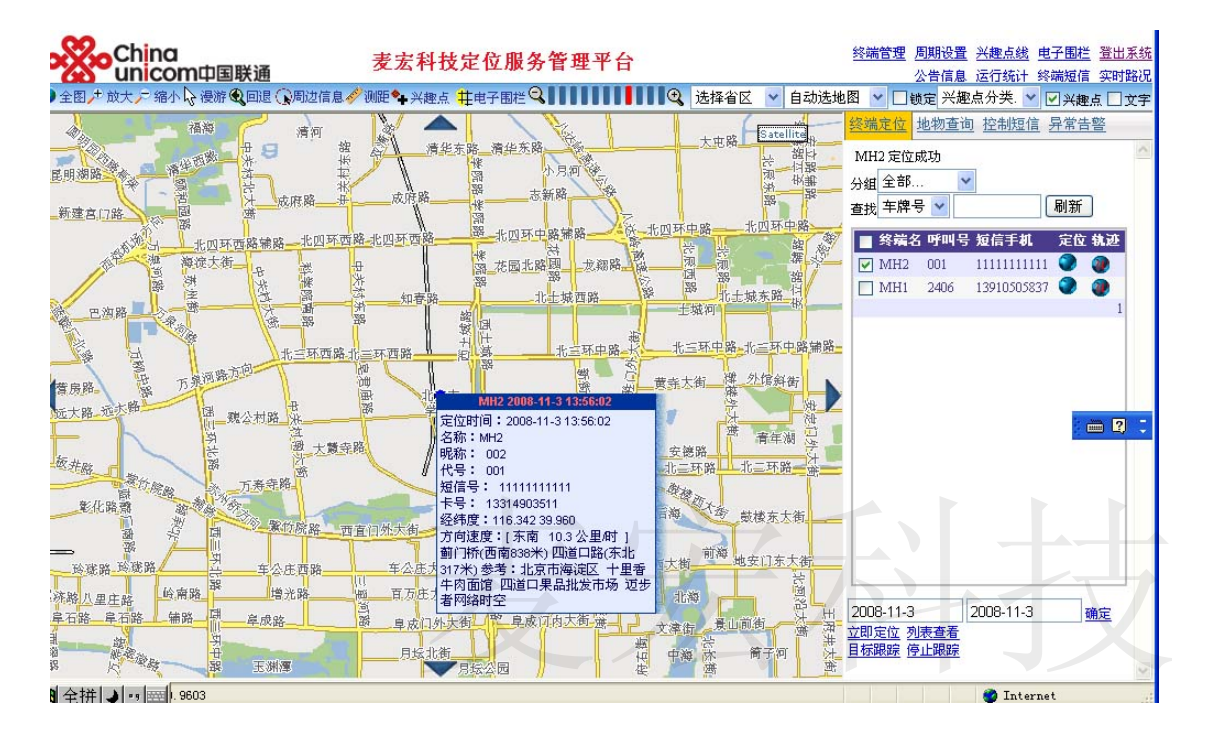

**7**. 卫星影像及多种地图查看:

点击 **satellite** 进入

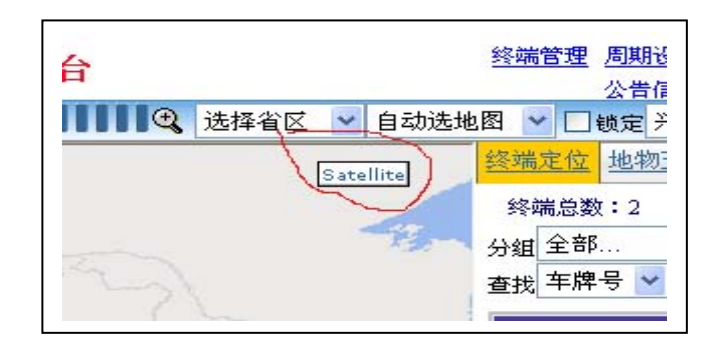

**A**。然后可以查询车的最后位置的立体地图

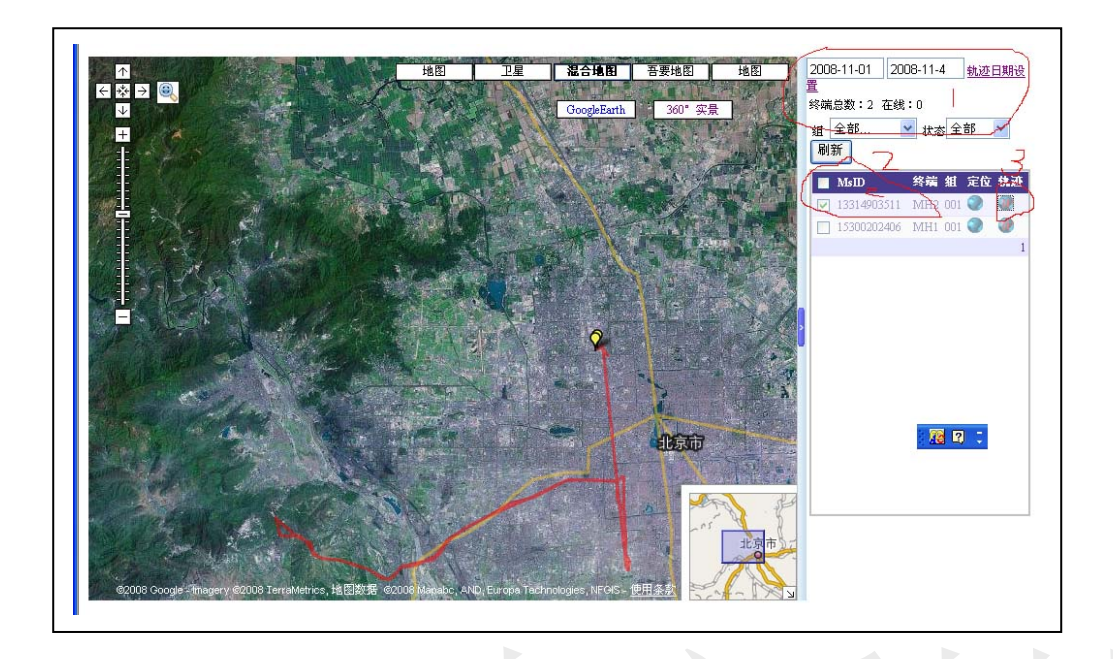

**1**. 修改轨迹日期,**2**。选择车辆 **3**。点击 卫星影像。放大,缩小,移动可以清楚看到红线的轨迹。 2. 选择车辆3. 点击

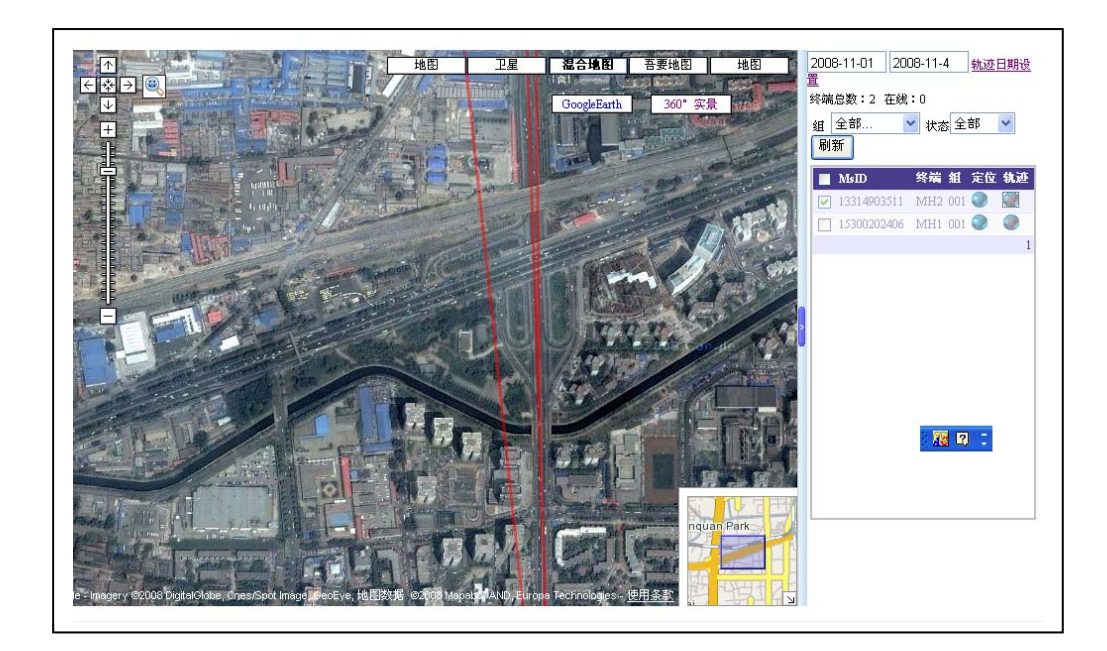

## 选择"吾要地图"进入

可以看到卫星影像对应平面地图。放大,移动可以轻松的找到 你家,放大后,再切换回"混合地图",就可以看到你家立体地 图。

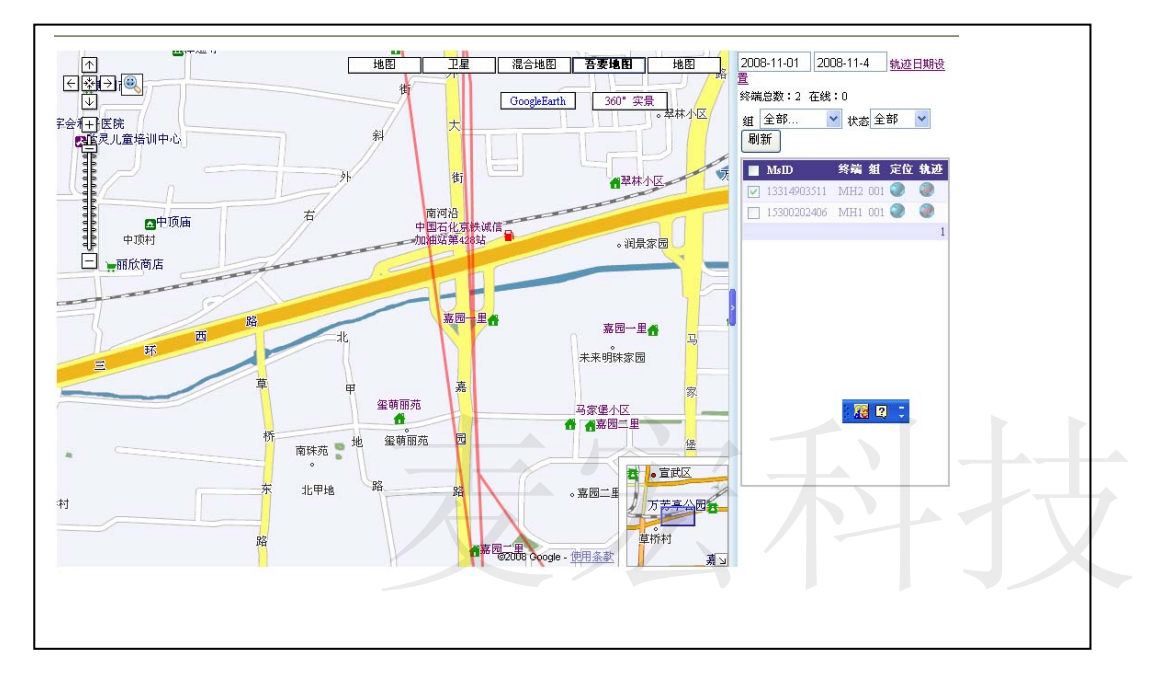

- **B**.**360** 度实景图
- 进了 **360** 度实景**,**

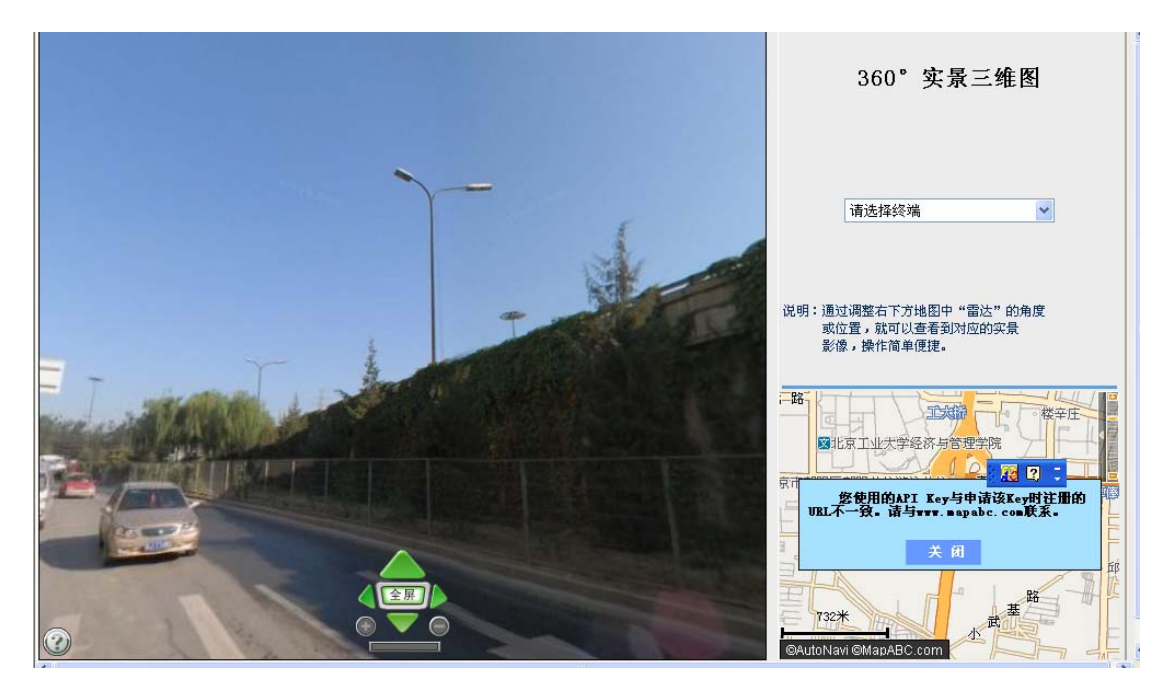

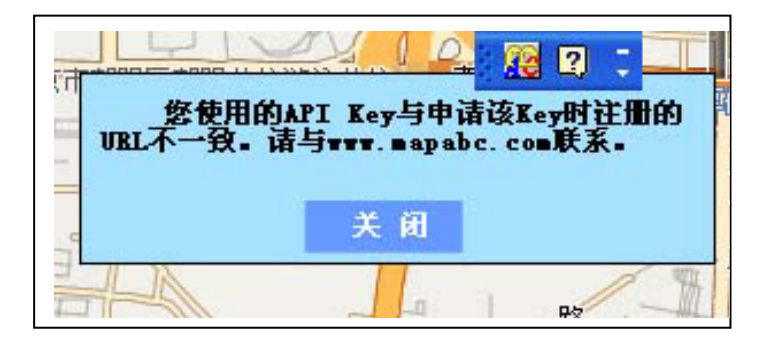

- **1**. 将右下角地图上的文字关闭**,**既可以看到右下角地图中间 有个眼睛。
- **2**. 左键按在蓝色视野光上,围这眼睛旋转,即可看到 **360** 度 实景。
- **3**. 在右下角的地图任意放大、移动,可以找到你要找的地方, 双击左键既可 出任意放大、移动,可以找到你要找的地方,
- **4**. 右侧"请选择终端 "按住蓝色视野光围眼睛转圈**,**就看到 目标最后位置,及 **360** 度实景。

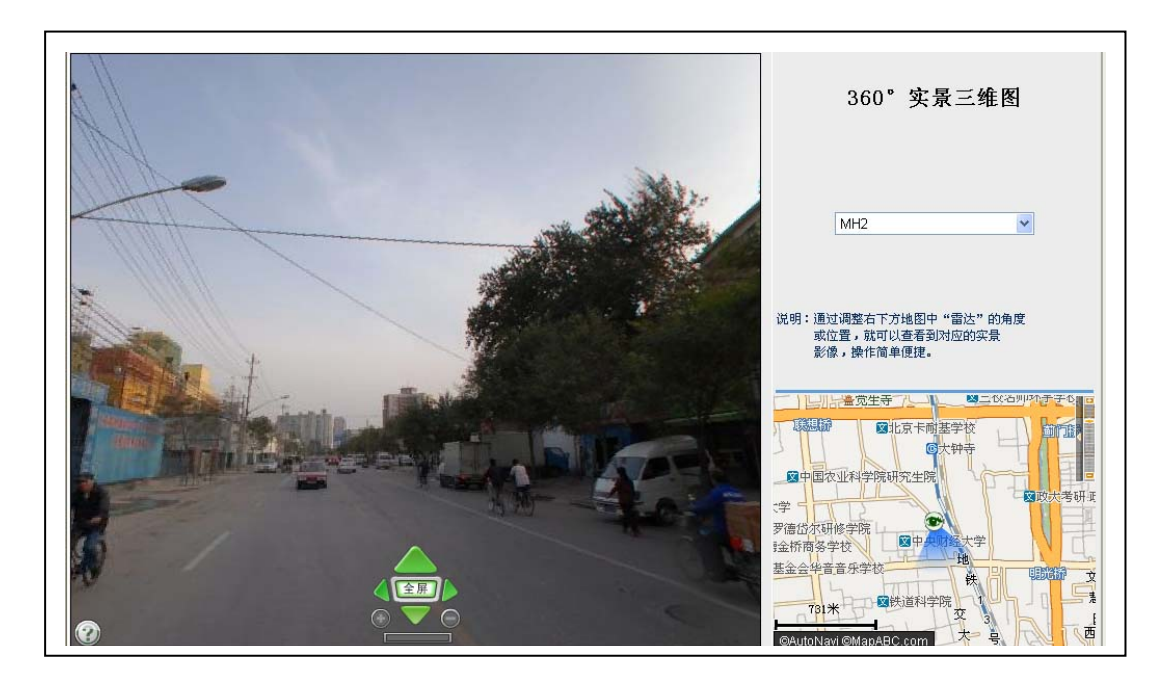

## **5**. 实景图的

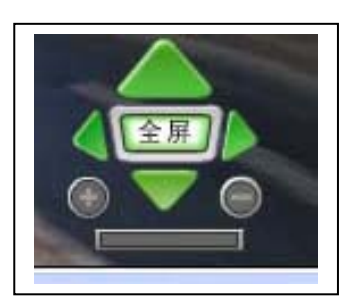

点击按钮可以全屏、放大、缩小、旋转。

注:**1**。该图目前只开通了全国 **32** 个大城市。将根据各城市地区 交管局的设备建立的情况不断入网而加入。

**2**.上述只是基本功能的演示操作,详细的请见软件操作说明。 麦宏科技